## **Painel Geral: Objetivo do gráfico Quantidade de clientes positivados**

## Produto: maxGestão

Clique no canto superior direito da tela no ícone , será aberto um filtro para que preencha conforme deseja que a busca seja realizada.

Ф

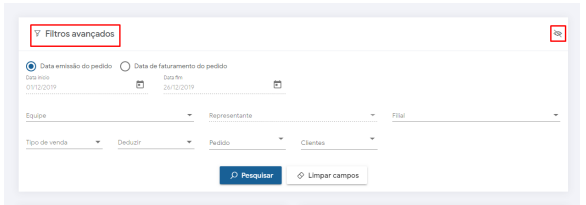

Artigos Relacionados

- $\bullet$ [Como instalar o MaxGestão](https://basedeconhecimento.maximatech.com.br/pages/viewpage.action?pageId=93356063)  [PWA no iOS](https://basedeconhecimento.maximatech.com.br/pages/viewpage.action?pageId=93356063)
- [Relatório de clientes](https://basedeconhecimento.maximatech.com.br/pages/viewpage.action?pageId=91652241)  [positivados](https://basedeconhecimento.maximatech.com.br/pages/viewpage.action?pageId=91652241)
- [Como cadastrar clientes pelo](https://basedeconhecimento.maximatech.com.br/display/BMX/Como+cadastrar+clientes+pelo+aplicativo+do+maxPedido)  [aplicativo do maxPedido](https://basedeconhecimento.maximatech.com.br/display/BMX/Como+cadastrar+clientes+pelo+aplicativo+do+maxPedido)
- [Como permitir que o RCA](https://basedeconhecimento.maximatech.com.br/pages/viewpage.action?pageId=82018942)  [defina a quantidade de brinde](https://basedeconhecimento.maximatech.com.br/pages/viewpage.action?pageId=82018942)  [que será concedida no Pedido](https://basedeconhecimento.maximatech.com.br/pages/viewpage.action?pageId=82018942)  [de venda](https://basedeconhecimento.maximatech.com.br/pages/viewpage.action?pageId=82018942)
- [Erro ao inserir itens de](https://basedeconhecimento.maximatech.com.br/display/BMX/Erro+ao+inserir+itens+de+campanha+de+desconto+no+Pedido+de+venda)  [campanha de desconto no](https://basedeconhecimento.maximatech.com.br/display/BMX/Erro+ao+inserir+itens+de+campanha+de+desconto+no+Pedido+de+venda)  [Pedido de venda](https://basedeconhecimento.maximatech.com.br/display/BMX/Erro+ao+inserir+itens+de+campanha+de+desconto+no+Pedido+de+venda)

O gráfico de quantidade de clientes positivados informa a quantidade de clientes que fizeram pedidos, o contrário do gráfico de quantidade de pedidos, pois um cliente pode realizar vários pedidos, dessa forma possibilita que o supervisor tenha noção de quantos clientes de fato tem ativos, o resultado é mostrado dentro do período selecionado em filtro. É importante se atentar que o supervisor visualizará somente clientes positivados que pertencem as equipes que ele tem permissão de acesso, ou seja, se o supervisor tem permissão para visualizar dados de duas equipes e elas juntas possuem noventa clientes, o gráfico irá mostrar quantos desses noventa foram positivados.

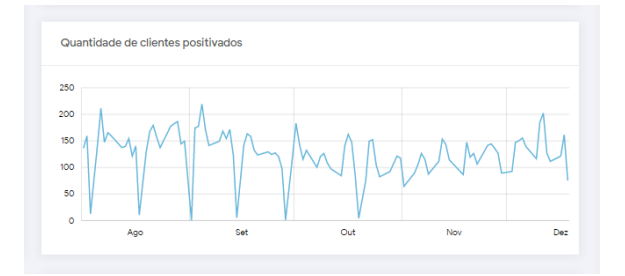

## Artigo sugerido pelo Sérgio Parreira

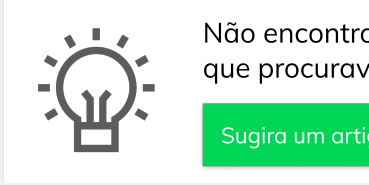

Não encontrou a solução que procurava?

Sugira um artigo

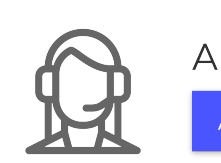

Ainda com dúvida?

Abra um ticket